欢迎使用深圳市人力资本集团考试报名平台

一、登录平台后,在"报名入口"选择需要报考的项目

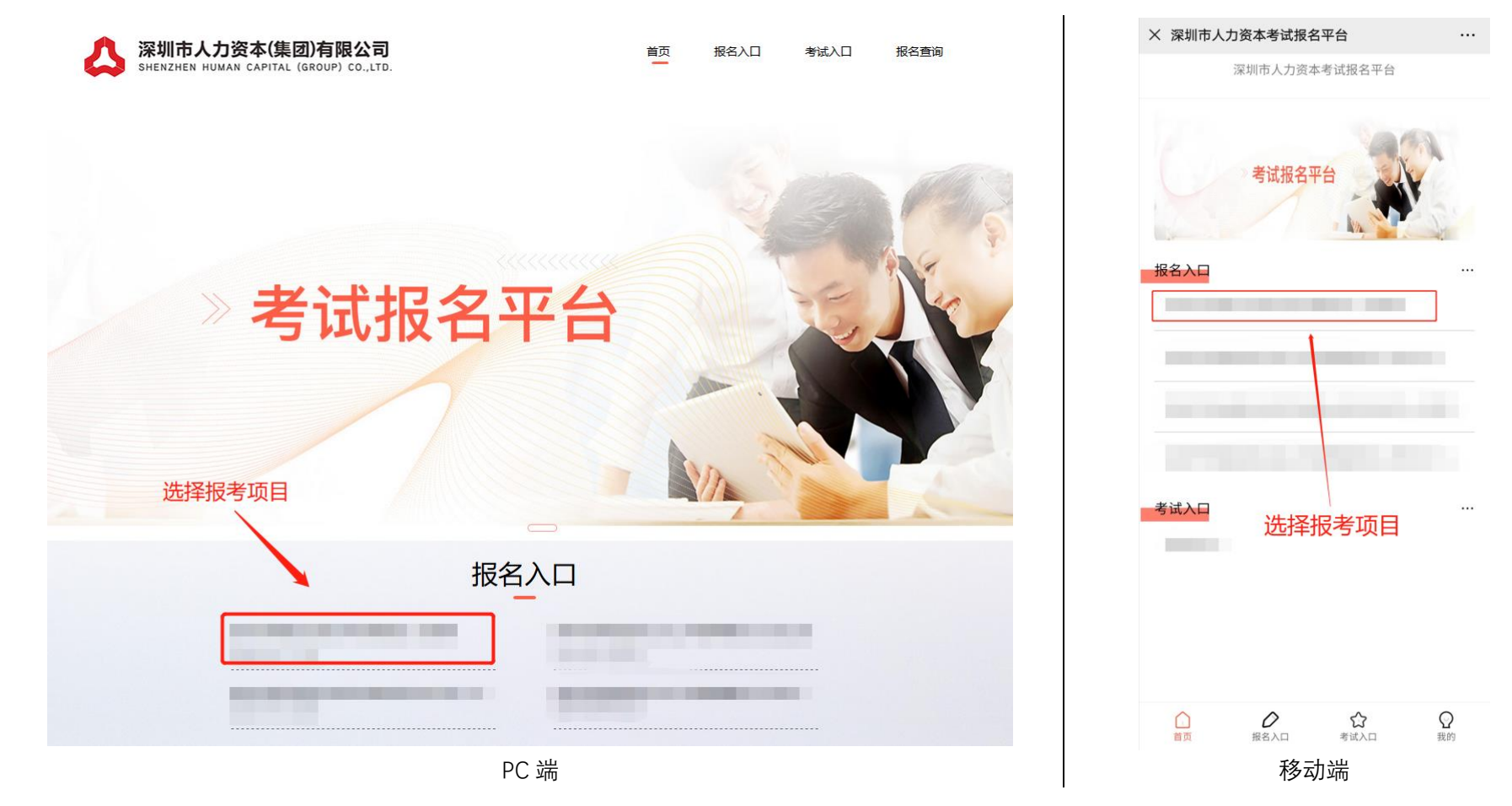

二、进入报考项目页面, 在阅读了解报考内容后, 点击"我要报名"

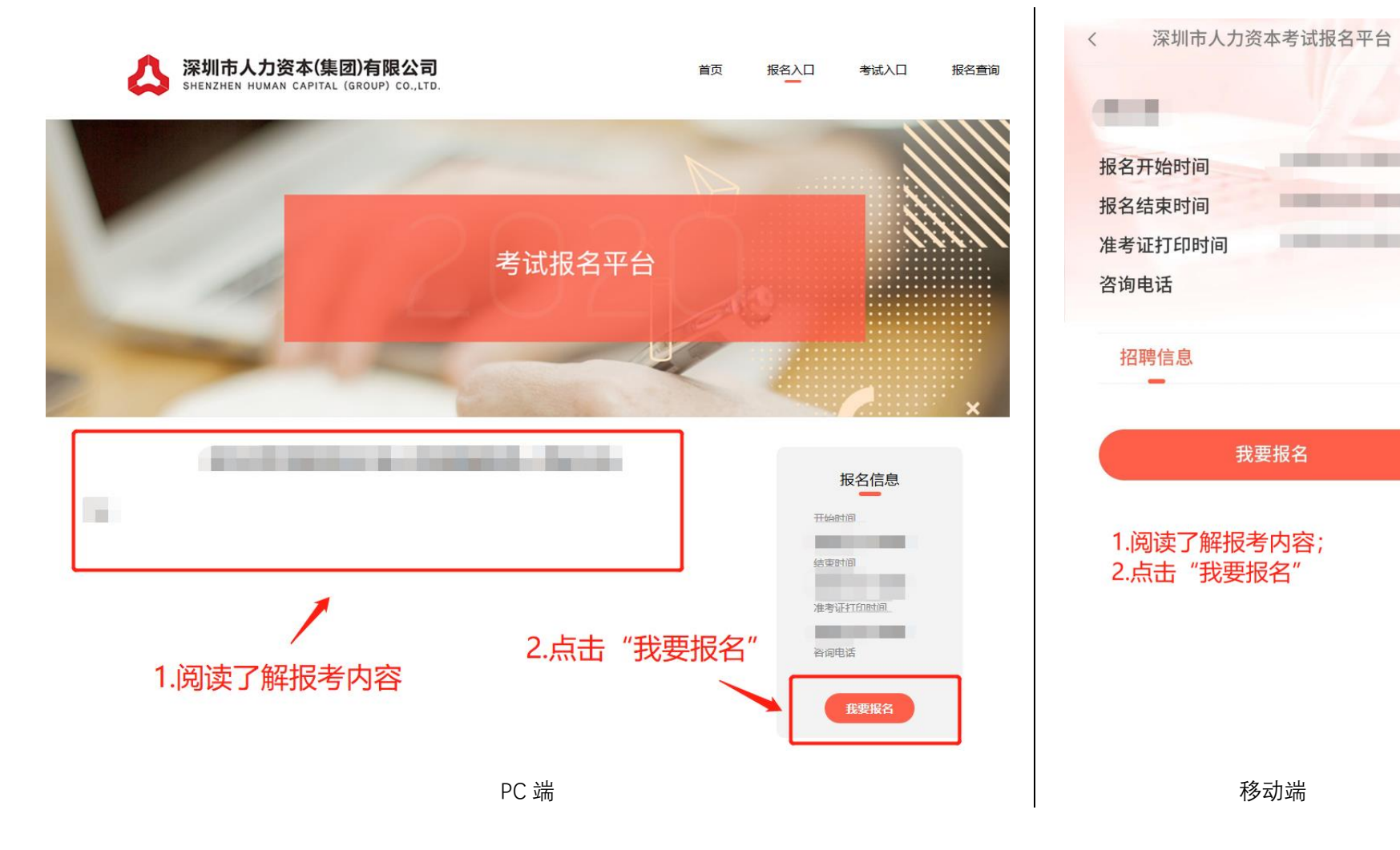

## 三、点击报名后,系统会出现登录提示,输入手机号,输入获取的验证码,点击登录(无需注册)

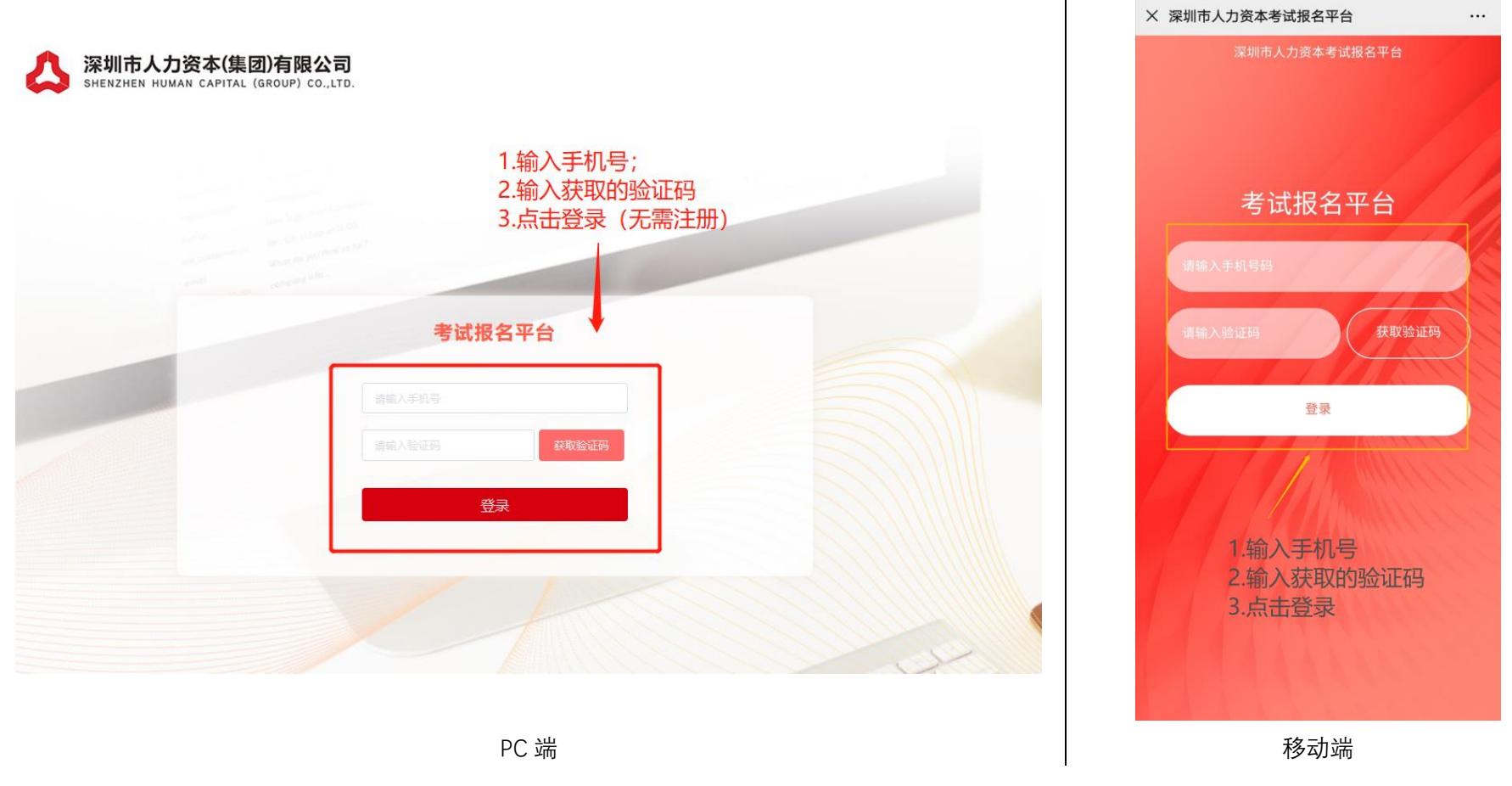

四、点击登录后,重新进入报考项目页面,再次点击报名,进入资料填写页面

五、资料填写页面所有带"\*"内容务必完成填写,"学习、工作经历信息"至少需填写学习经历,填写完成后点击 "下一步",进入资料上传页面。针对本次深圳市罗湖区辅助性人力资源报考,考生姓名、身份证号必须与考试时 出示的身份证一致。字库中没有的汉字请按提示用同音字并加圆括号,如:张(山): 2020 年应届毕业生在"参加 工作时间"项统一填写 2020-07-01; "全日制教育学历" 2020 年应届毕业生填写本人毕业时可获得的最高学历和学 位,非 2020 年应届毕业生报考人员填写本人已获得最高学历和学位。

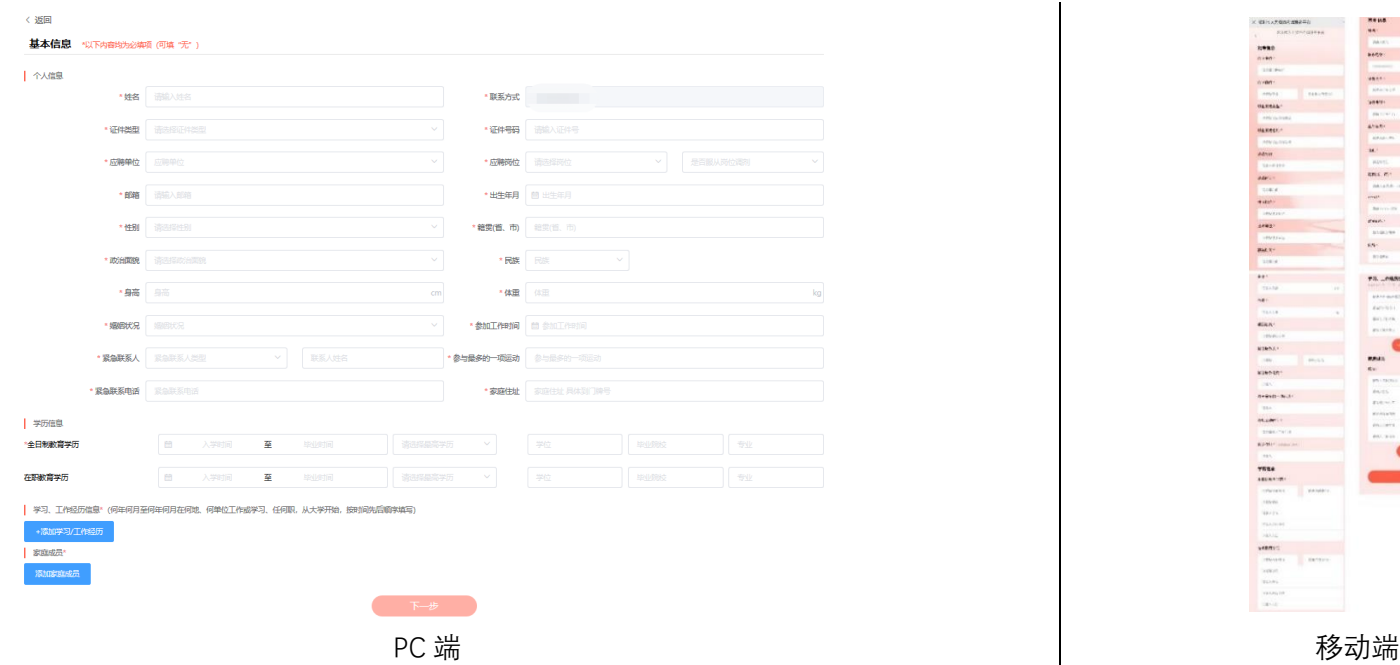

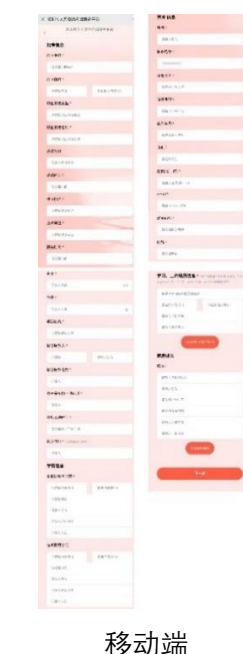

六、资料上传页面所有带"\*"内容务必完成上传。针对本次深圳市罗湖区辅助性人力资源报考,2020年应届毕业 生在"学历证书"和"教育部学历证书电子注册备案表"窗口上传院系公章的毕业生就业推荐表(函);学位验证 证明、党员身份证明及其他资料均上传至"其他证书"窗口。所有资料上传完毕,点击"提交确认",即为报名成 功,提交后将无法修改,请确认前检查所有信息是否准确无误。

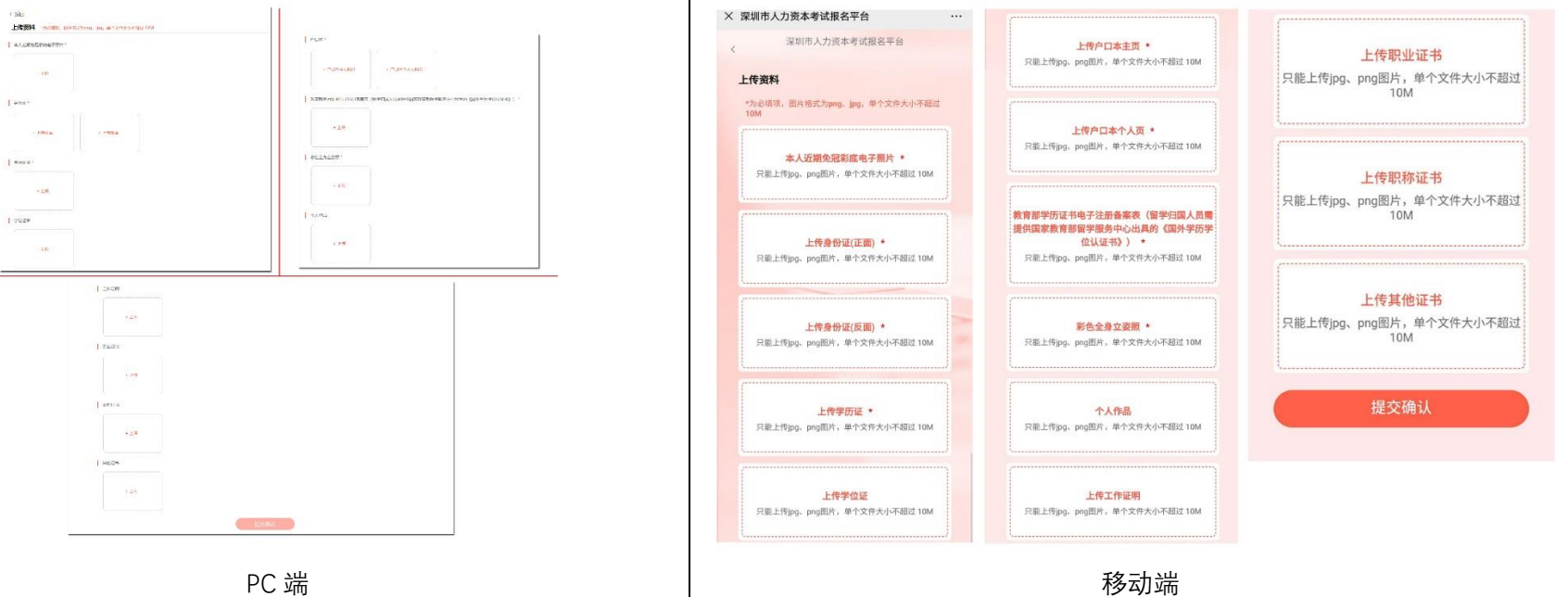

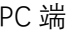